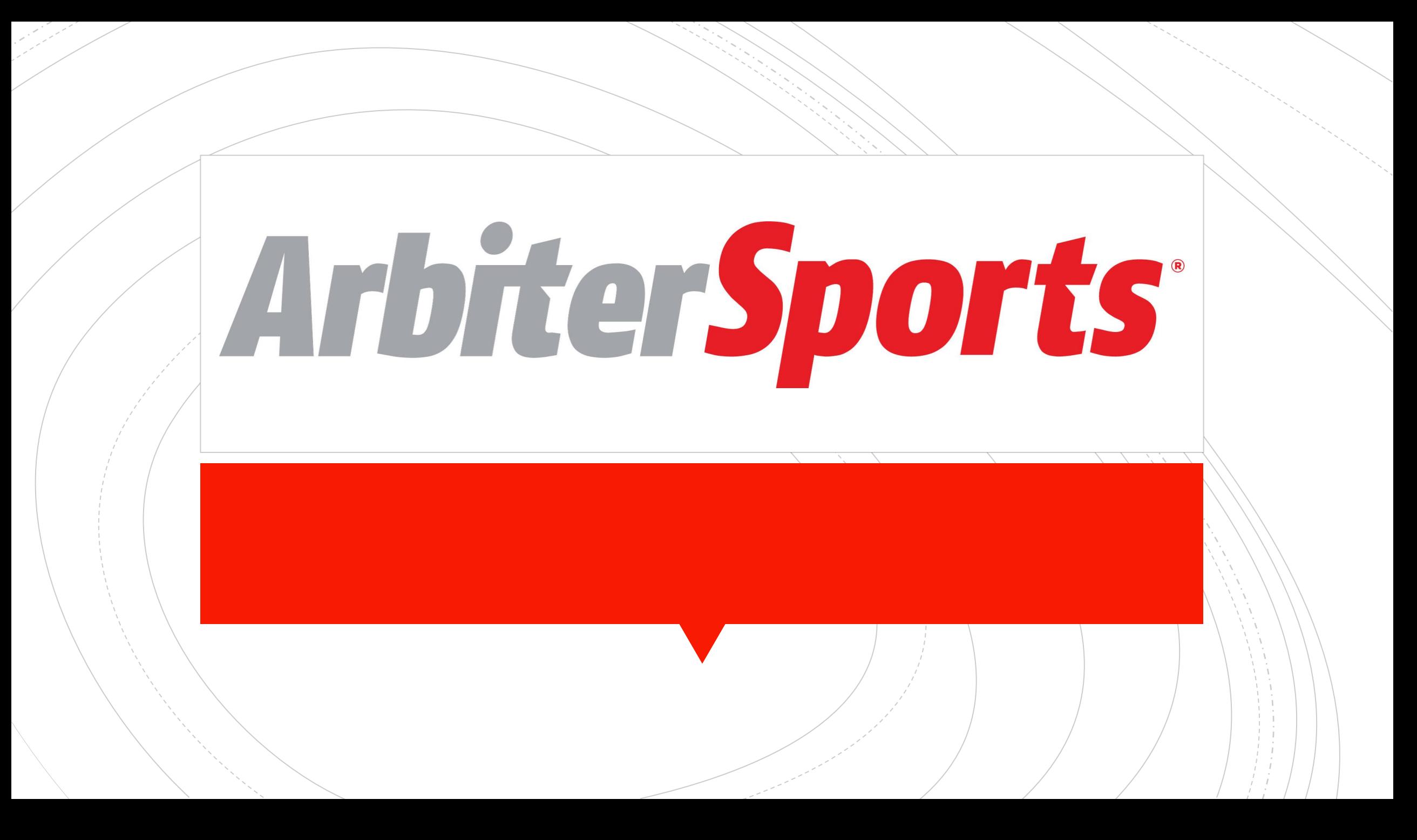

#### **ArbiterGame** Access

▪ When you first sign into ArbiterSports you might just be logged into your ArbiterGame/Schools account. If not you can choose the account by the dropdown next to your name.

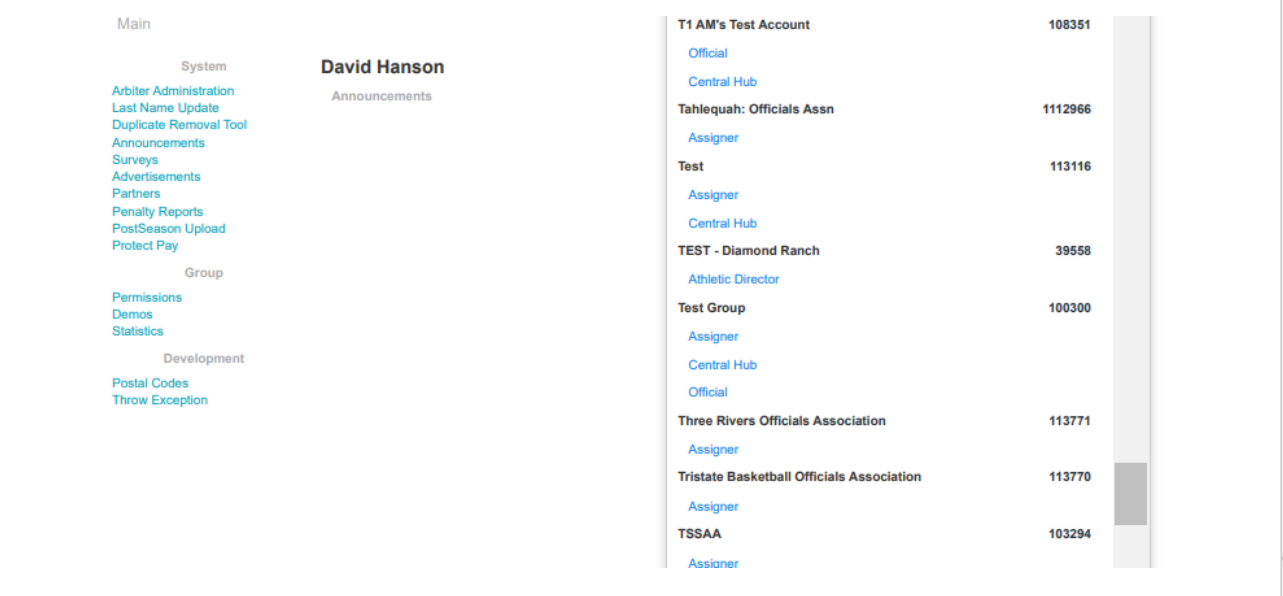

#### ArbiterGame Access

■ ArbiterGame is managed by the tabs and sub-tabs. We will go through a brief overview of those tabs.

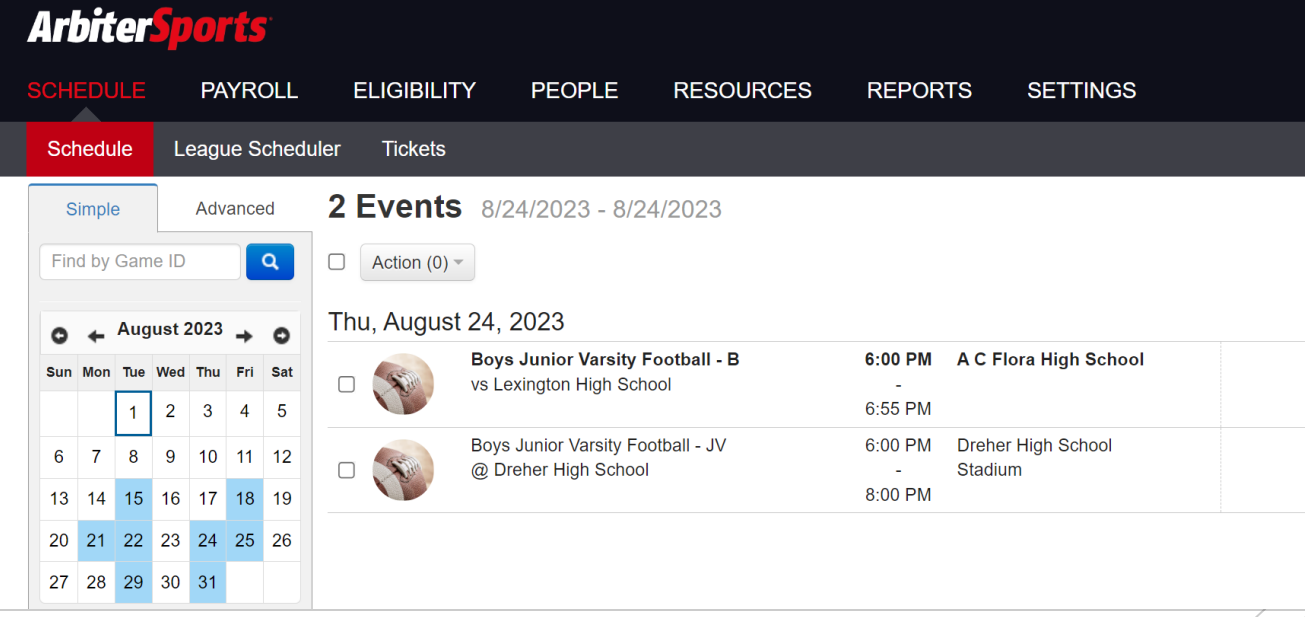

## **Settings**

- **Edit your school's information**
- Update preferences
- Publish games to ArbiterLive

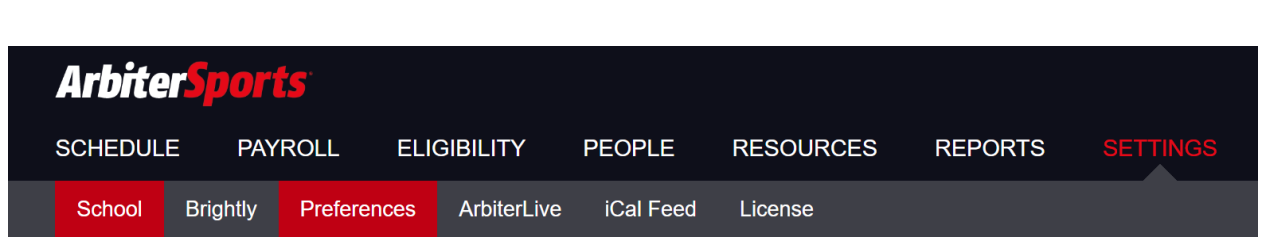

# **Settings**

- Update address
- Add your school logo
- School website
- We just partnered with Squad Locker so you can have your logo printed on merchandise
- Adding your school's social media accounts
- Digital Tickets link

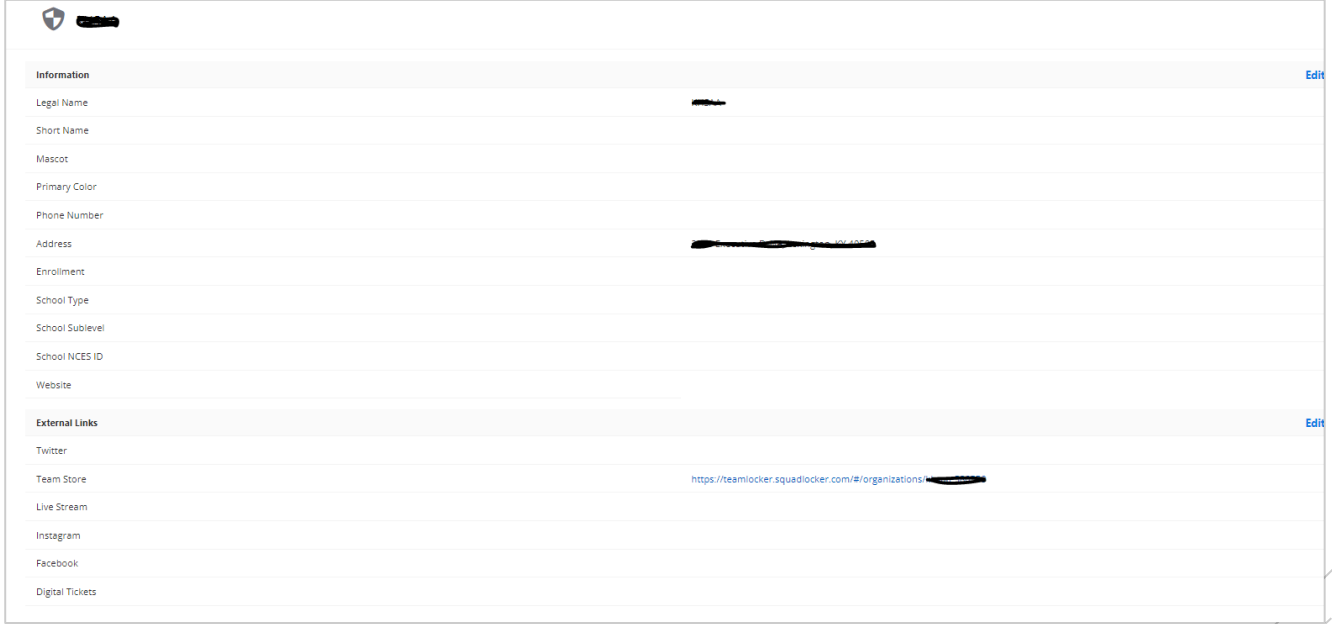

# People

#### ■ Add staff

- Game day workers
- Officials
- Edit Roles

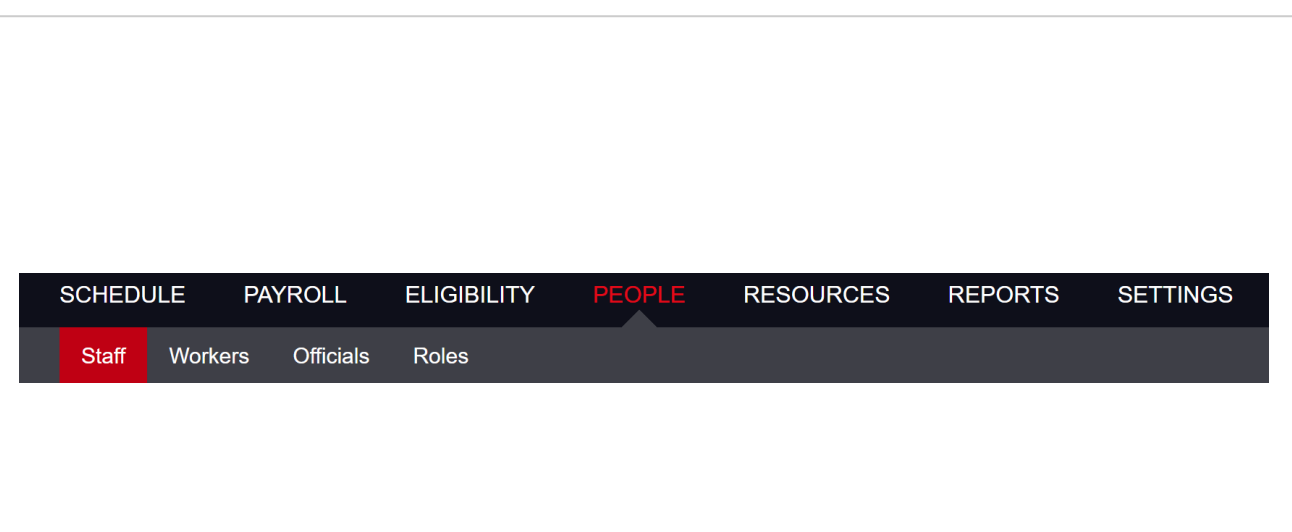

#### People - Staff

- **EXECUTE:** Members of your school will be listed here
- Those who need to make edits will need to be listed as Admins
- **Others can be specified in different roles**
- Add by clicking on the Green "Add New Staff Member"

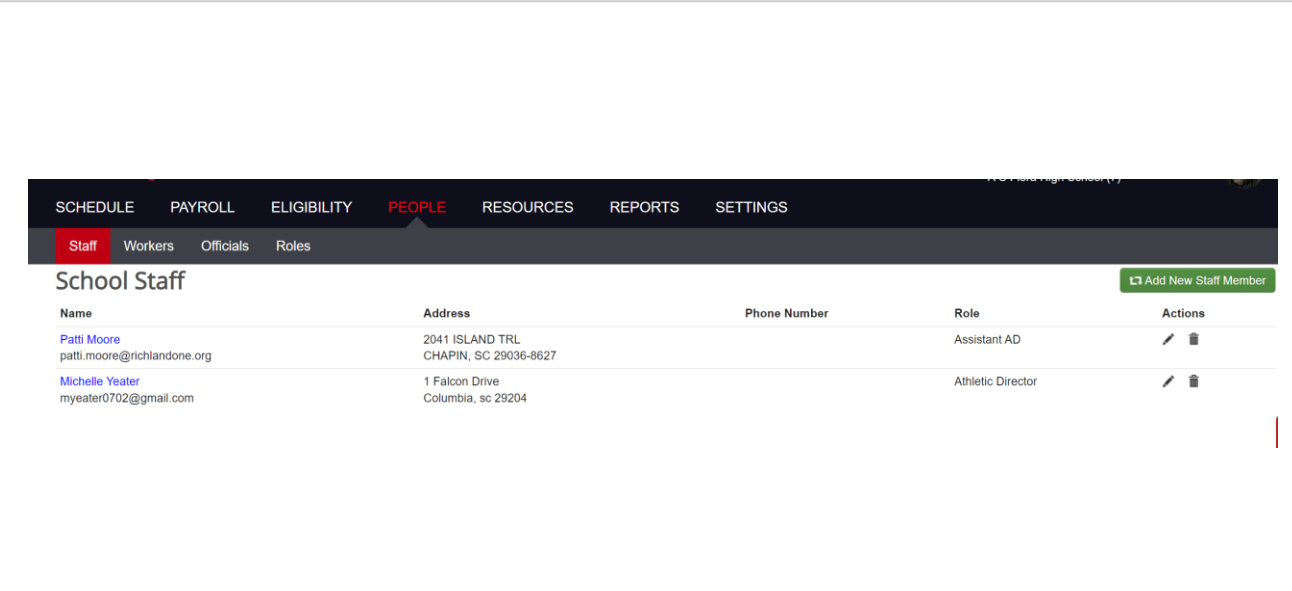

## People - Roles

- **EXECUTE:** Allows for Admins to restrict and expand access for those listed in their staff tab
- Roles options will increase/decrease depending on what roles you add staff in as
- Click the pencil on the righthand side to edit access
- Check or un-check the box to update their access

 $\Box$ 

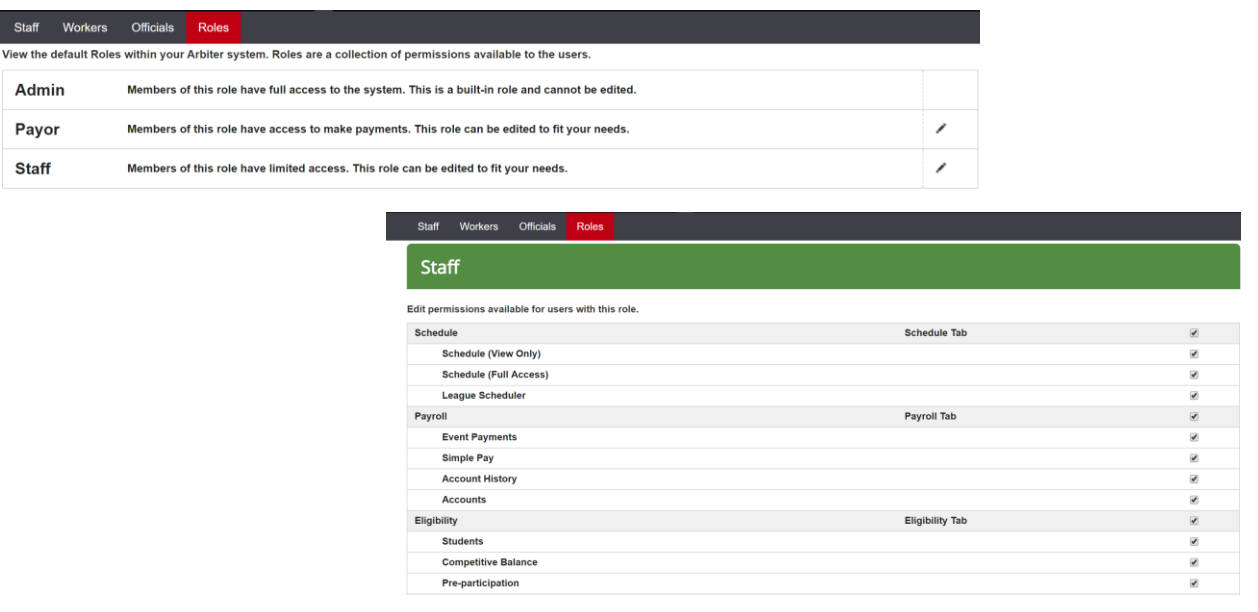

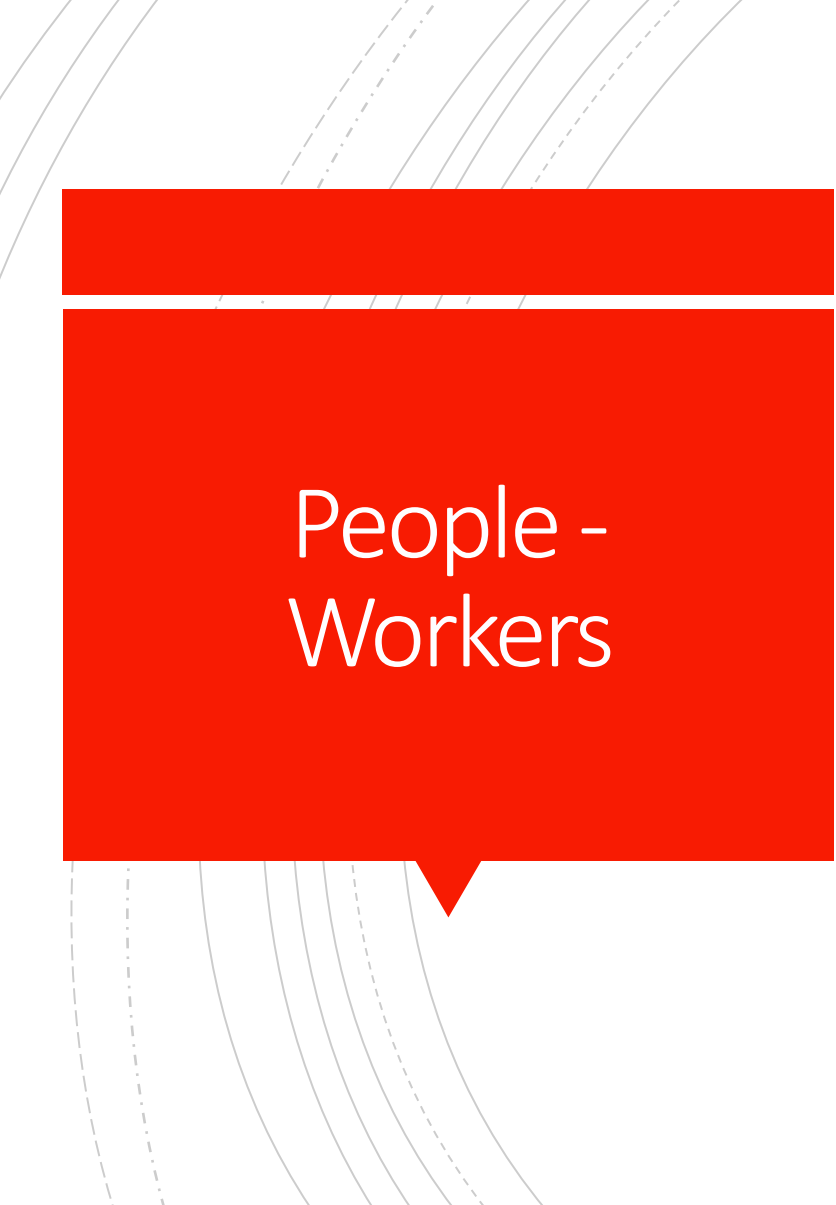

- **Add any staff that works your events**
- Use the '+ New Worker' button to add new workers

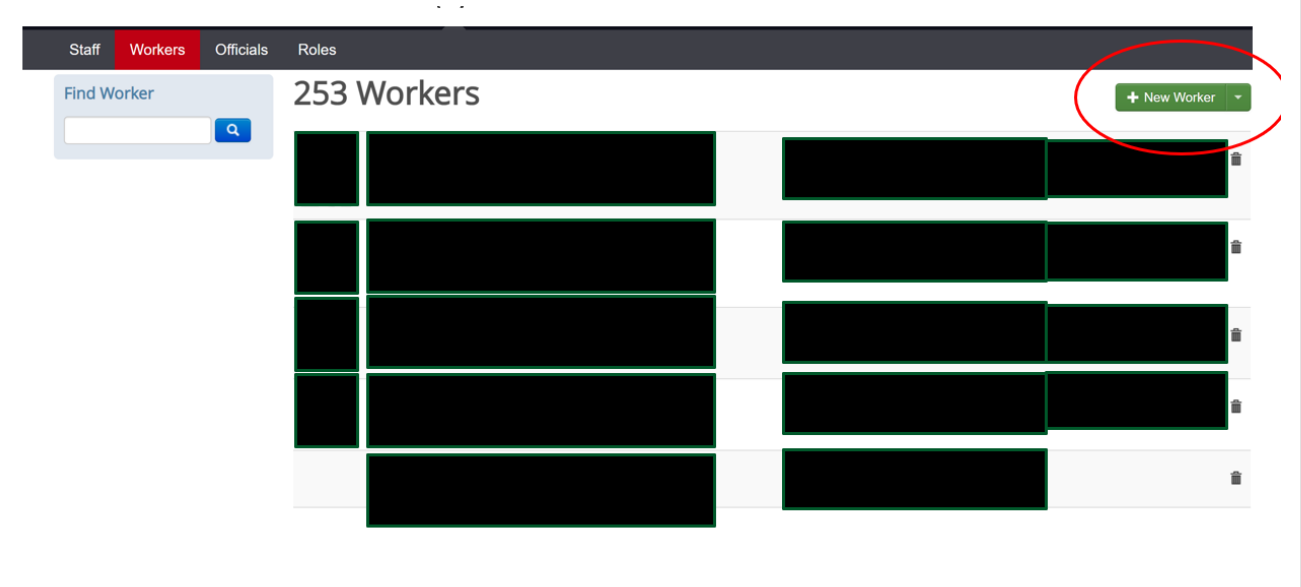

#### Resources - **Sites**

- **EXECUTE:** Landing page lists satellite sites and sub-sites
	- **EXECUTE:** Satellite sites are places not on the school campus that teams will play home contests
	- Sub-sites are at the school's facilities (i.e. gymnasium, football field, softball field, baseball diamond, etc.)
	- Add new sites by clicking on the Manage Satellite Sites or the trash can to remove them
	- Adding sub-sites click into the main site and then click on add sub-site

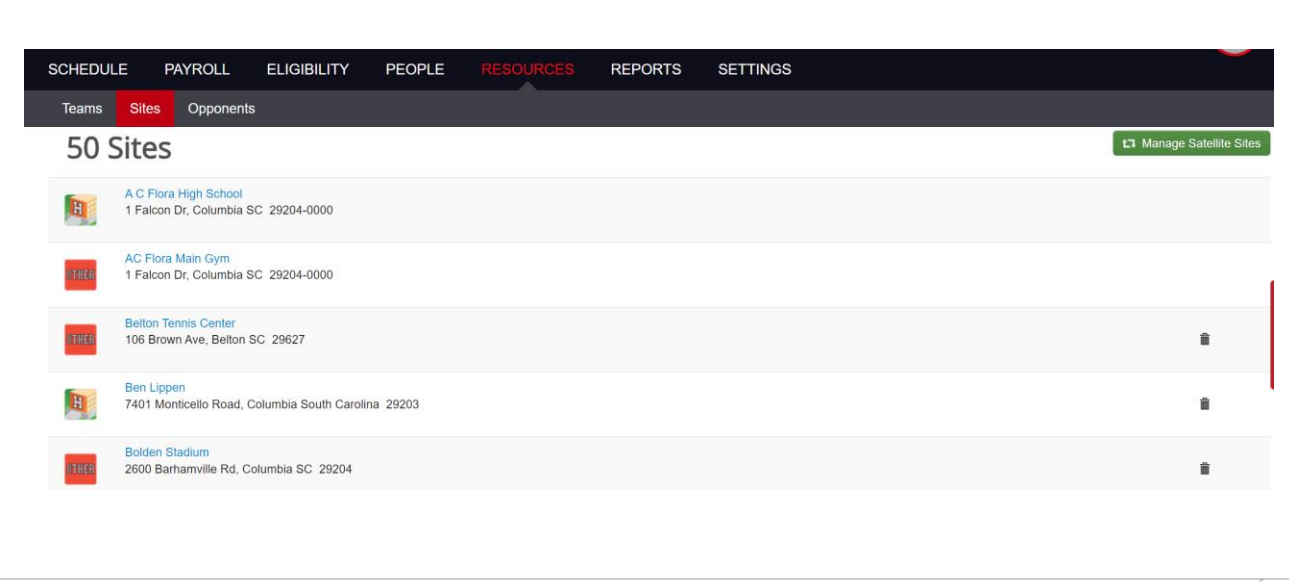

#### Teams

- **Example 1** Landing page will list each team the school has
	- **·** Three columns listing sport, gender, and level
	- Page can be filtered by each of these
- The calendar icon indicates events are present for that team: jersey icon indicates students are placed on that team
- To create a new team click on the green '+Create New Team'

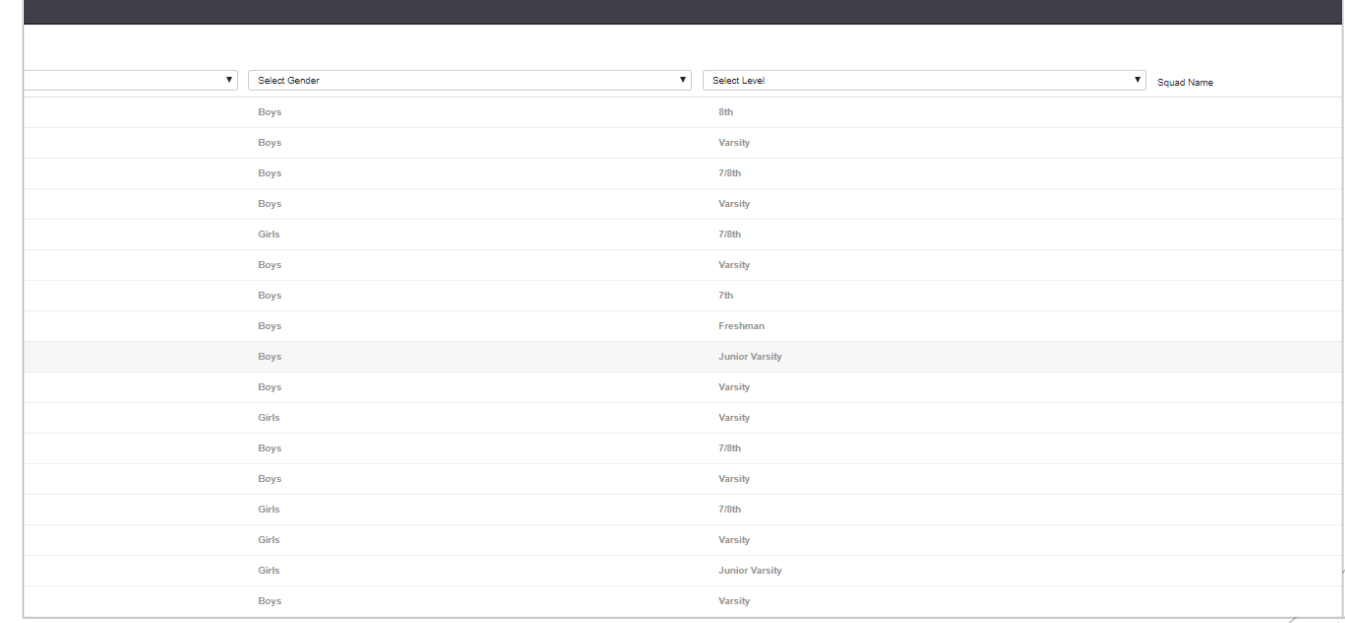

#### Teams – Edit Team

- Clicking on a team will bring up the 'Edit Team' page
- Not able to change the sport, level, or gender of the team; have to create a new team if a new level, gender, or sport is needed
- Game defaults, roster and smart scheduler are sections that will be edited through this page
- Game Defaults: Allows for locations, times, and assigners to automatically default when creating a game for that team
- Roster: Provides information on and ability to edit the students competing on the specific team selected
- Smart Scheduler: Creates parameters for additional games to be created after finishing one
	- **Example: After finishing a Varsity game, a JV game will also be created for a** specific time and place between the same schools
- Teams can only be deleted if there are no events scheduled for that team

#### **Edit Team**

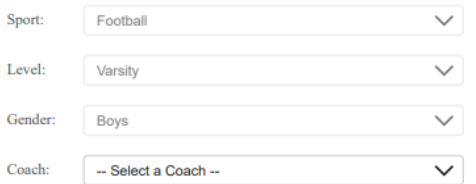

Game Defaults | Roster Smart Scheduler Workers Followers

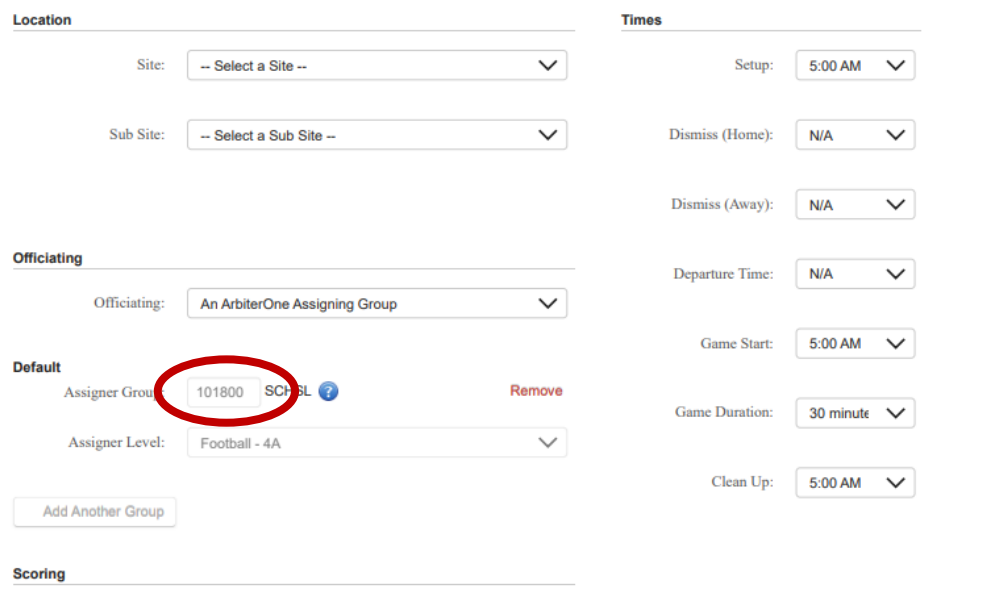

Low score wins on home games involving this team  $*$   $\Box$ 

#### Edit Team –Game **Defaults**

- Location: A new game will default to a site that is selected
	- Can choose between a satellite site or campus/sub-site
- Officiating: This is where assigning groups must be added; will need the assigning group number in order to add a group
	- Will need to add all that will assign for the specific team; will be required to set a default
- Times: This will default the setup times, start time, game duration, clean up time, and times for travel purposes when creating a game

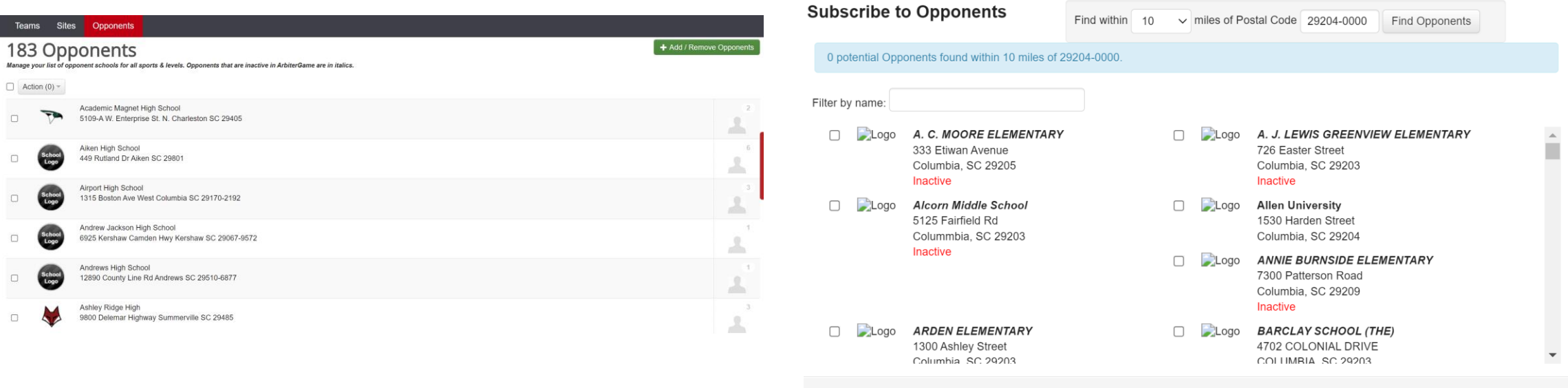

I can't find an Opponent I'm looking for.

I'm Done Subscribing To Opponents

#### Resources -Opponents

- Landing page will list each opponent that is or has been scheduled
	- May have as many or as few as needed
- Opponents must be listed in order to create an event with that school
- Add a new opponent by selecting the green '+ Add Opponent' button
	- Search using mile radius with specific zip code
	- Check the box to add to your list or un-click to remove
	- If opponent isn't showing/up you can click on the 'I can't find an Opponent I'm  $\,$ looking for' for Arbiter to add them

#### **Schedule**

- **■** Main landing page after logging into the school account
- **Will initially show that day's events**
- Use the calendar to select different dates to view
	- White indicates no events scheduled; blue indicates events are occurring on that date
	- **Example 1** Filter options are directly below the calendar to view events in a different fashion
	- May use advanced filter to create filter options that may be needed (i.e. unaccepted contracts, official issues, transportation issues)
- See next slide for full overview of the tab

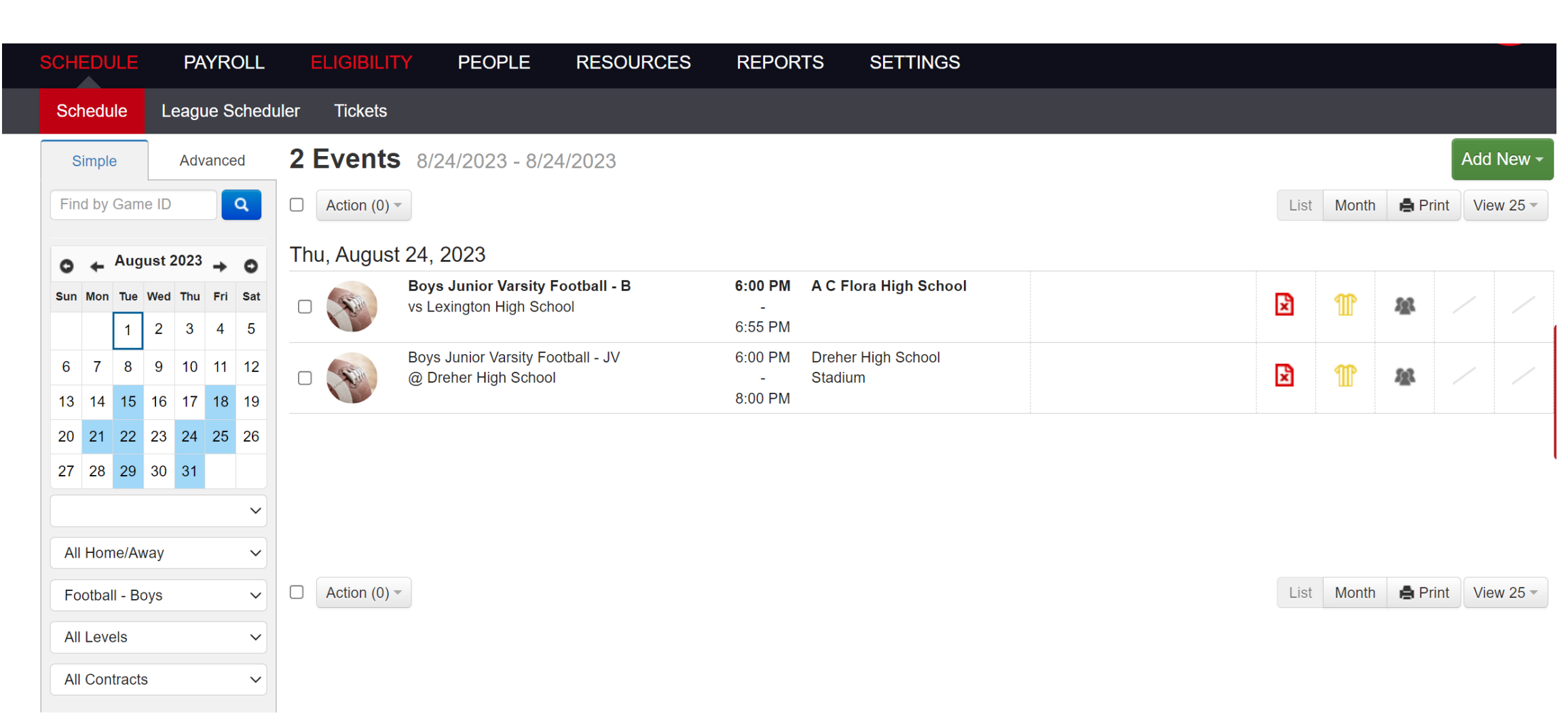

# Schedule – Events Summary

- **Events on the front page have 4 sections to the right of the** events
	- Contract, Officials, Event Workers, Facilities and Transportation
	- Red means action is required of YOU; yellow means action is required of another party; green means all is well

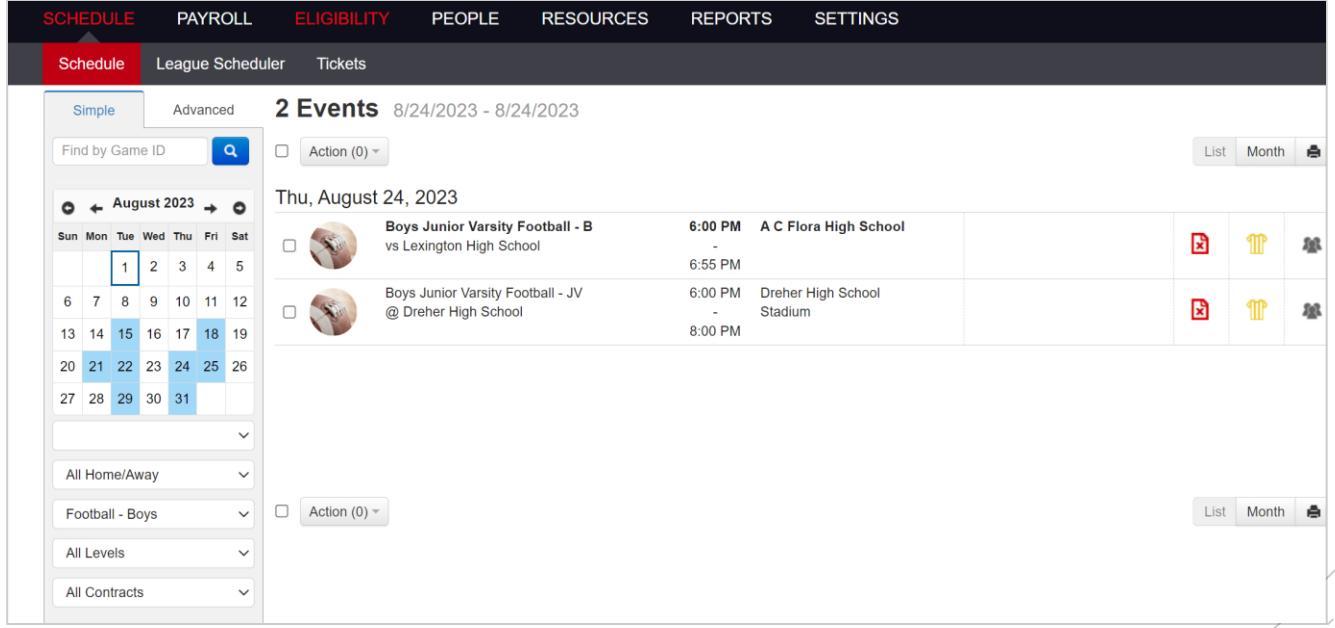

#### Schedule – **Contract Section**

6

6

pr

- Contracts can be accepted using the overview
	- **Button will appear on the right side of the overview**

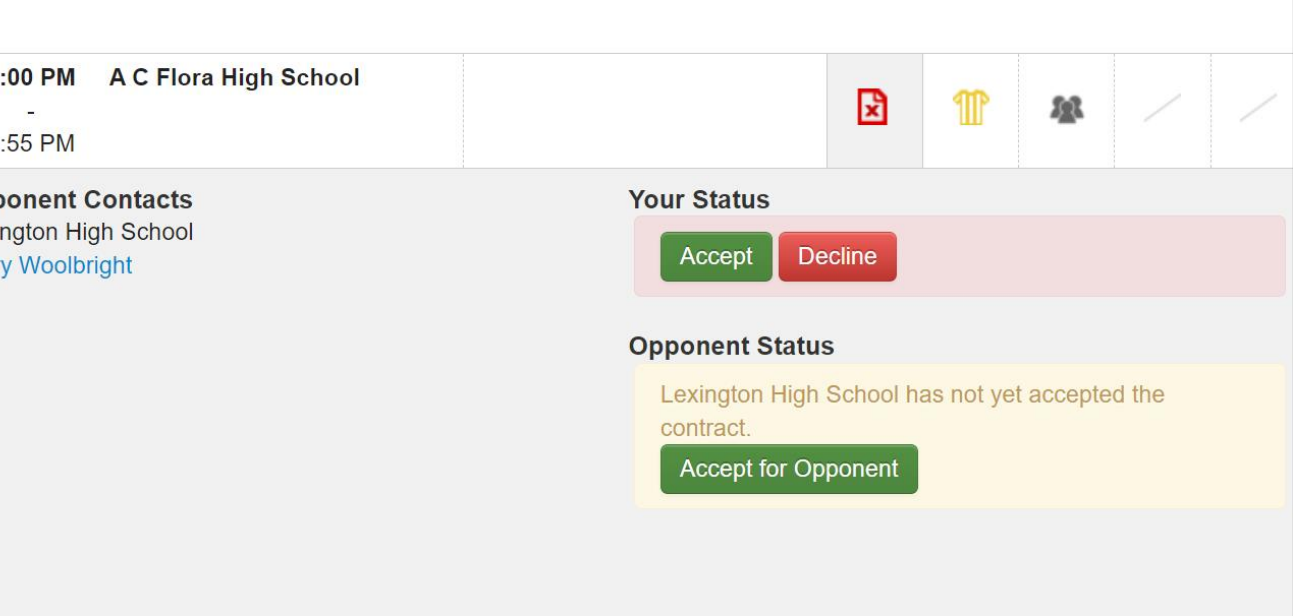

# Schedule – Officials Section

- **Overview will show the name, payment amount, and confirmation** dates officials assigned
	- $\blacksquare$  Yellow = officials assigned but not accepted; Red = officials not assigned at all
	- Full information will not show until the officials accept
- Voucher for officials may be printed by selection 'Print Voucher'

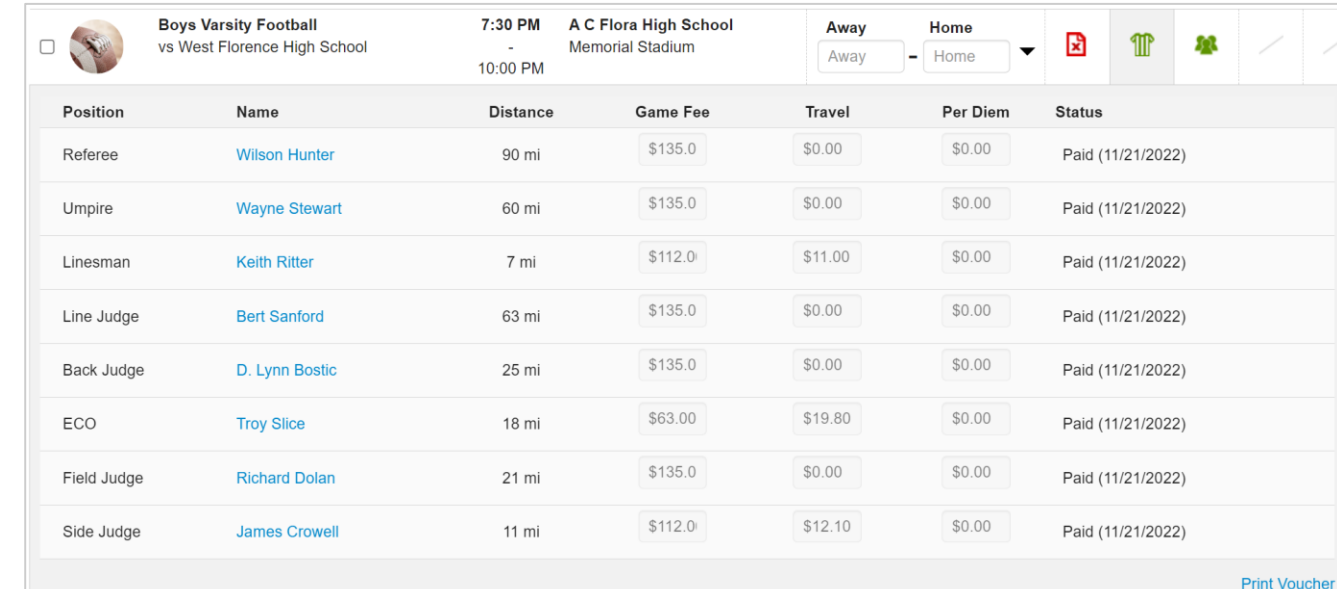

Group ID: 101800

# Schedule – New Game

■ To begin the process of adding a new game, use the green 'Add New' drop down to select 'New Game'

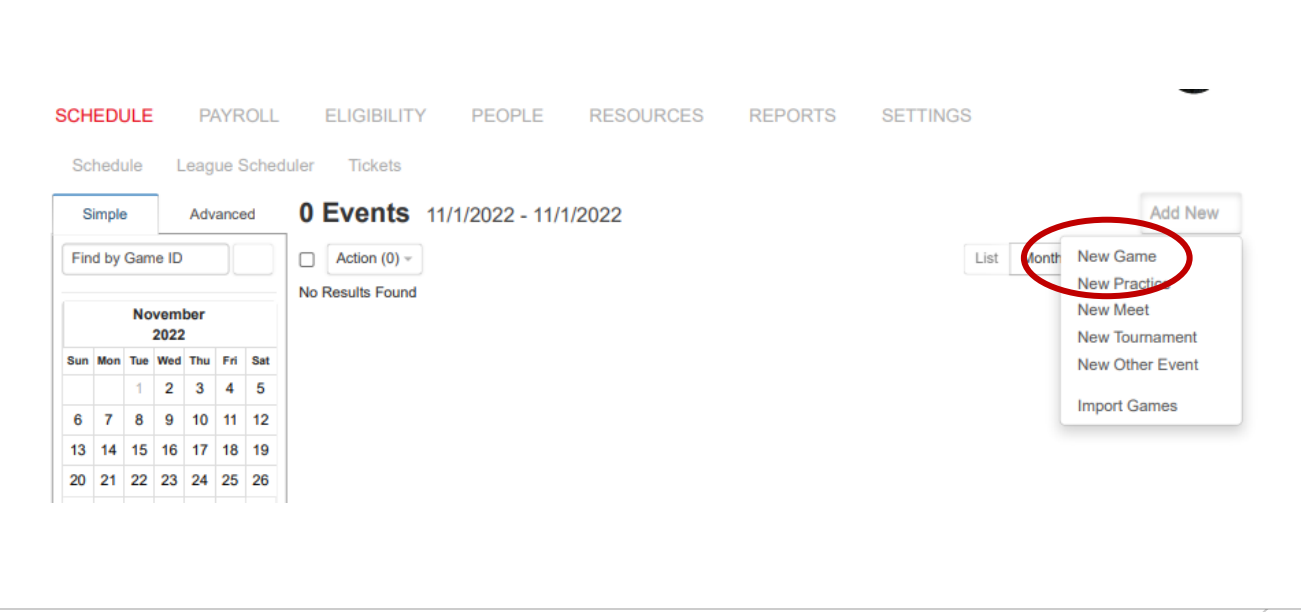

#### Schedule – New Game

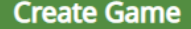

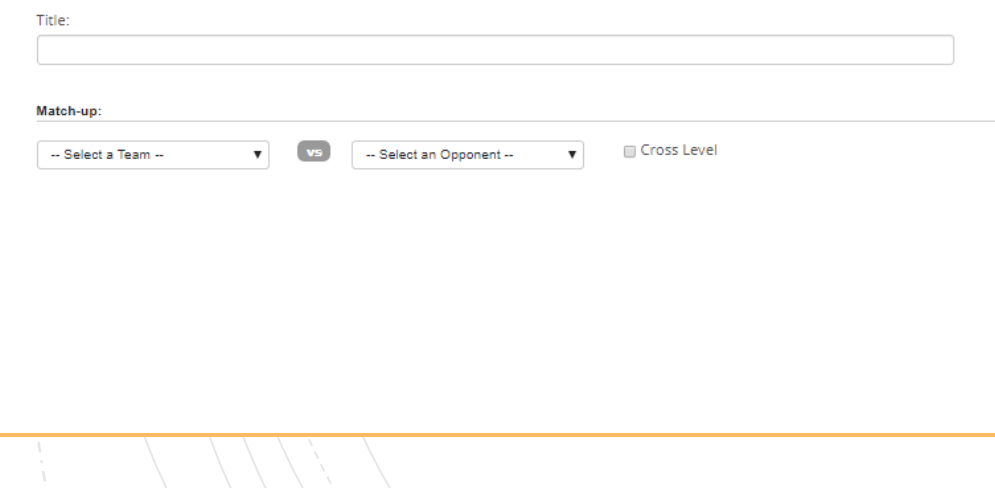

- New Game is used for  $l \vee l$  contests; your school  $v$  another school
- The landing page of New Game is where information will be input regarding the game
- **Title** 
	- Not a necessity, but may be input if it is a special event
- Match-Up:
	- Use the drop down to select the team you are creating a game for
	- Use the second drop down to select the school you will be competing against
	- The 'Cross Level'' button allows you to have teams compete that may be different levels
		- $\blacksquare$  i.e. your freshman team v their JV team

# Schedule – New Game (cont.)

#### ■ Where

- Site at which the contest will take place
- Can also select home or away, but typically will be home as most prefer to schedule their home games
- When
	- Date, time, and duration of the contest being created
- Info
	- Allows for the indication of whether or not the game will be published to ArbiterLive for the public's use
	- Game type indicates just that; typically, will be league, non-league, or scrimmage

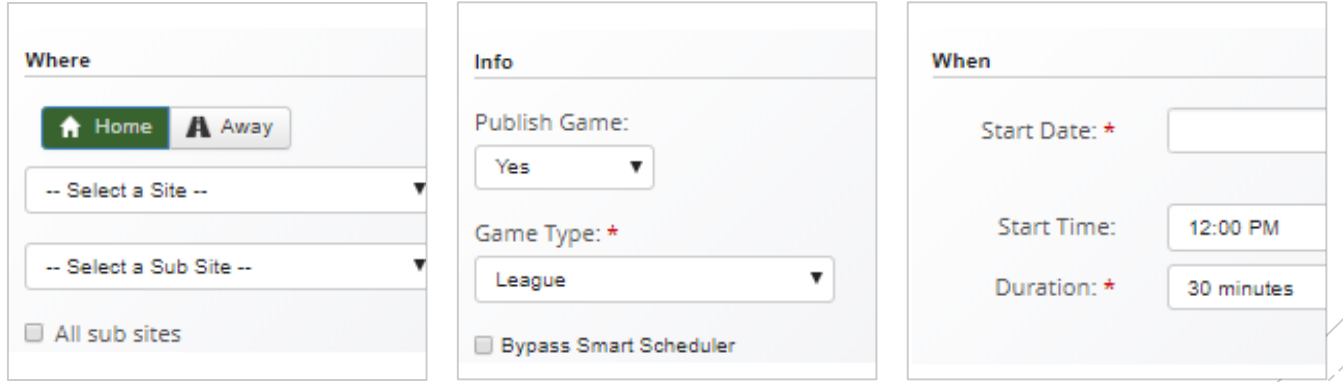

#### Schedule – New Game (cont.)

#### **Add Game Notes**

- Odds and ends regarding the contest can be placed here
- **E** i.e. lunch is being provided, no coolers on the track, where busses need to park, etc.
- **Facility Request** 
	- Mark the set up and clean up time for the contest
	- Does not need to be required; may unclick the checkbox
	- **■** Mark whether the request has been communicated and approved

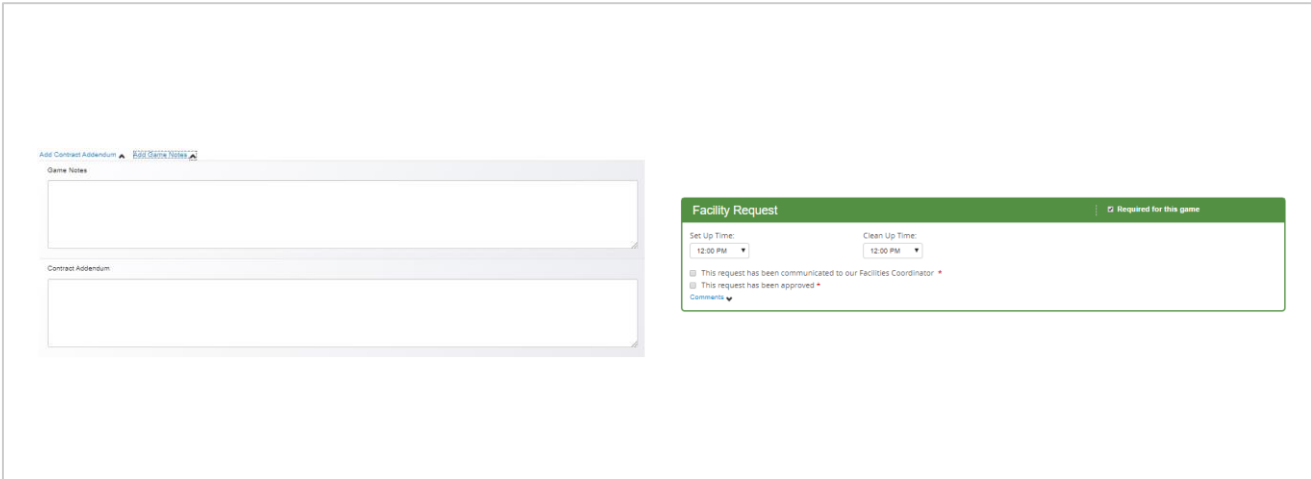

#### ■ Officials

- **Use the drop down to select the assigner for that specific** contest
	- **If the assigner is required, they must be input into that** specific team's page

# **Officials** Assigned by: SCHSL (101800) -- 4A  $\checkmark$

# Schedule – New Game (cont.)

#### Schedule – Add New Options

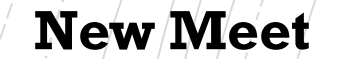

 $A$  contest with multiple schools participating that is ranked scoring

Creation is the exact same as New Game, but requires multiple teams to be selected One set of officials

typically

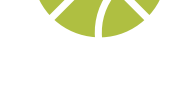

#### **New Tournament**

Multiple teams competing with bracketed format (i.e. Basketball Holiday Classics, Wrestling Tournaments, etc.)

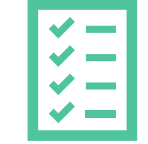

#### **Practice**

Can be used to schedule practices throughout the year

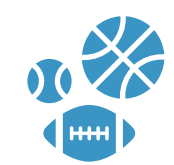

#### **Other Event**

Used to keep nonathletic events in line For example, prom, parent-teacher conferences, band concerts, etc. Can be placed in the software just so those who schedule events don't double book the multiactivity students

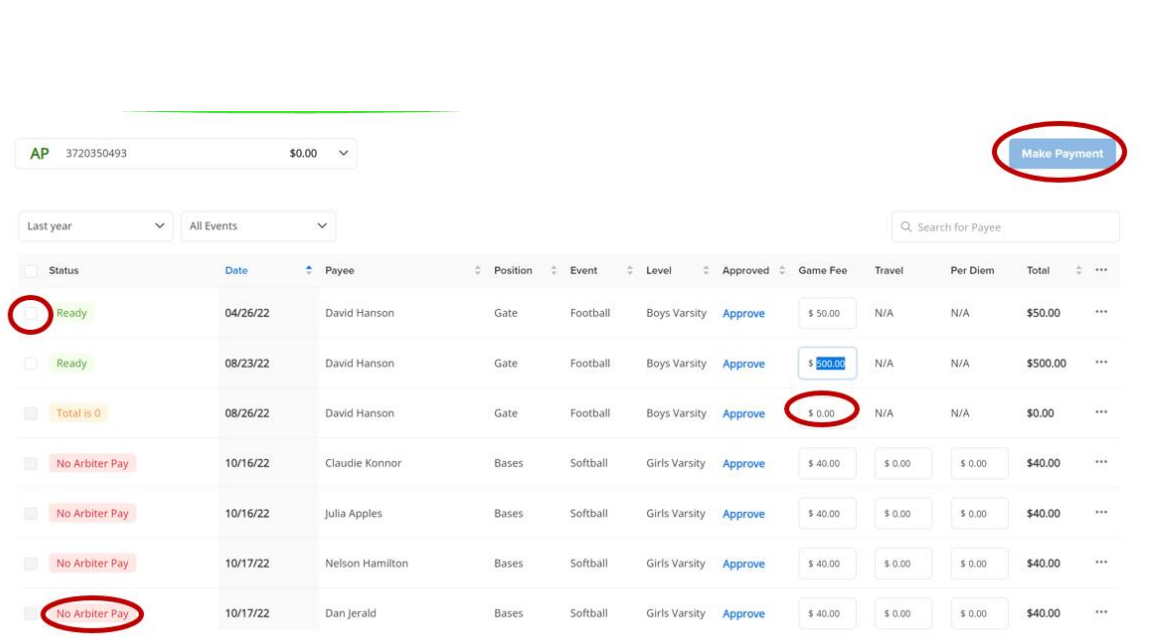

#### Payroll – Event Payments

- **To issue payments, select the box** next to the individual(s) that need to be paid, and use the 'Make Payments' button to the right to complete the transaction
	- **EXECUTE:** Amounts may be adjusted using the button containing three horizontal lines next to the individual's name

# Payroll – Missing Games

- If you're not seeing games on the Payroll tab it could be that you need to claim it
	- Go to the schedule tab, find the game on the calendar, click the jersey, to bring the drop down of officials
	- **I** It will list the assigner and then the Payor
		- If you're paying then click the blue 'Claim' on that game

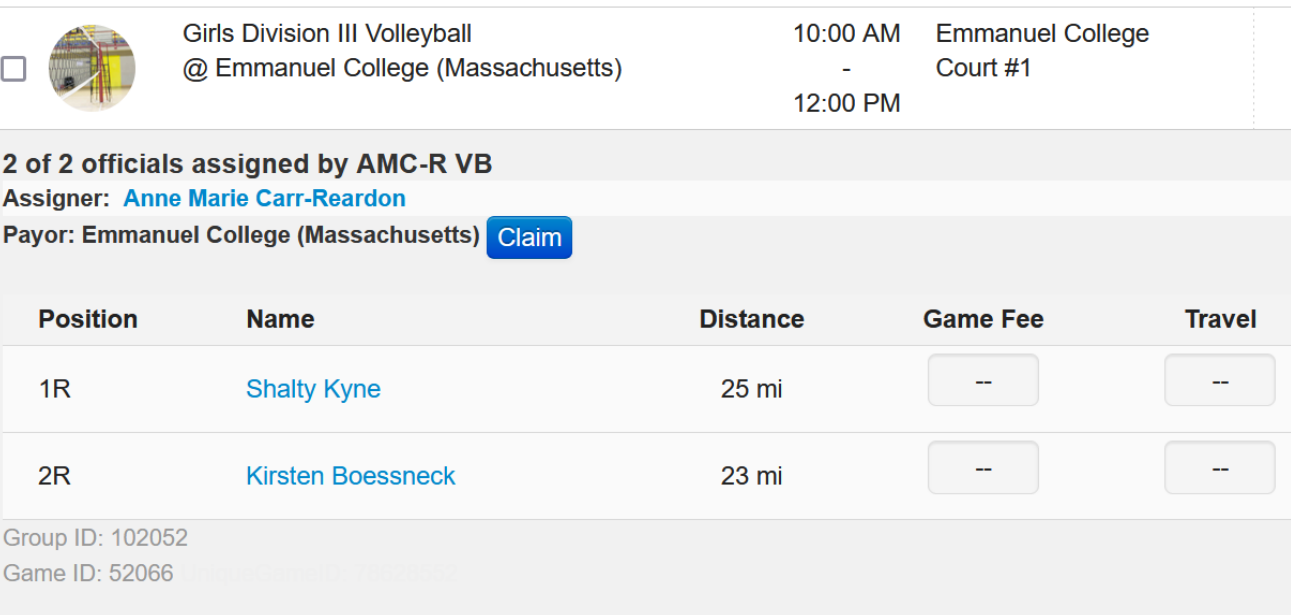

# Payroll – Simple<br>Pay

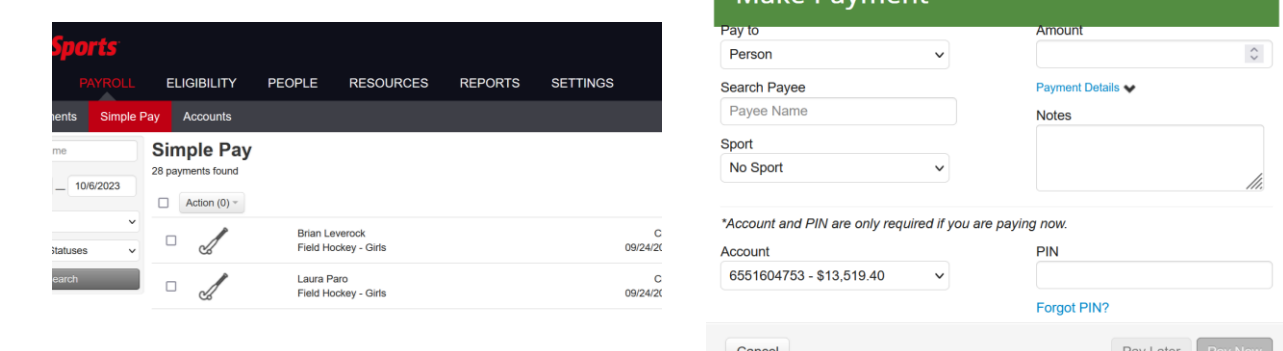

Make Paymen

- You can also pay officials and event workers without having them assigned to a game
	- $\blacksquare$  Go to the Payroll Tab > Simple Pay
	- **Once there click on the green '+ Payment' button**
	- **Fill out the official/workers name, you're the payee, what** sport, amount, any notes
- Reports
- The 'Reports' tab houses a number of different information items that can be of use

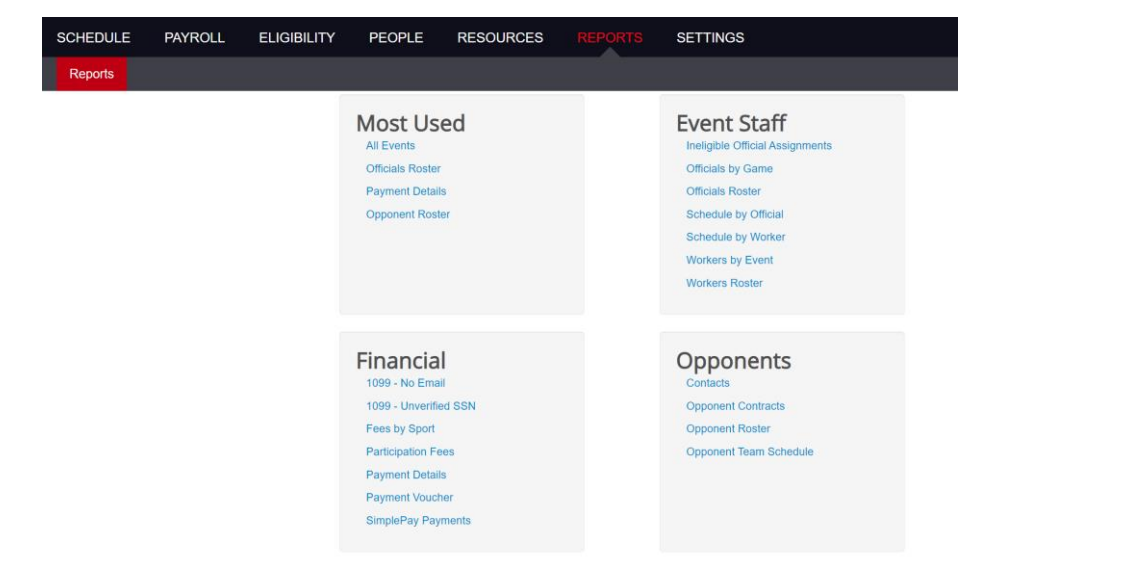

- Contact information for Arbiter
	- Technical Support
		- Telephone: 800-311-4060
		- **Email:** [schools@arbitersports.com](mailto:Supportschools@arbitersports.com)
		- Chat
		- **·** Feedback@arbitersports.com

# Support

# Questions?